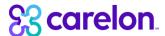

## Provider Portal – eServices Multi-Factor Authentication Setup Guide

Providers are required to register for Multi-Factor Authentication (MFA) by July 16, 2023 to access the eServices portal.

## eServices users registering for MFA for the first time

**Step 1:** Log in to eServices by entering your username and password

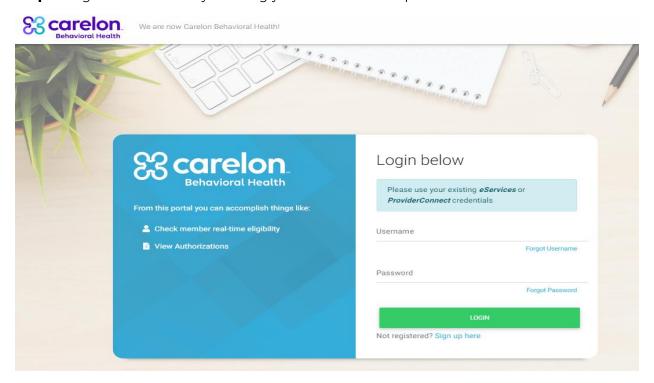

**Step 2:** After logging in, you will see the User Agreement page. Click "Continue" to proceed.

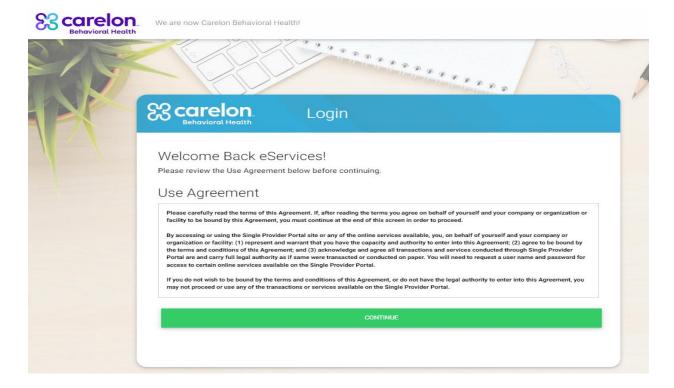

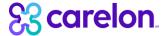

**Step 3:** Next, you will see the Multi-Factor Authentication registration screen. At this point, you can select to proceed with one of the following options:

- o Follow the instructions to register for Multi-Factor Authentication (see step 4)
- o "**Skip**" Multi-Factor Authentication until July 16, 2023. You will be redirected to the eServices homepage.
- o "Cancel Login" and be redirected to login screen

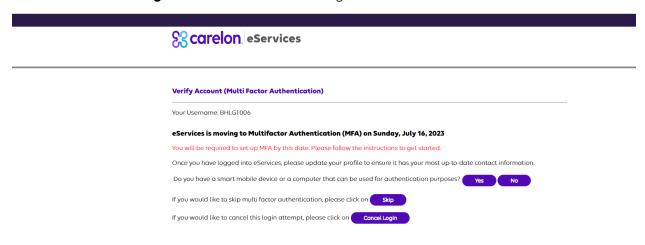

Provider Materials | Contact Us | Help | EDI Gateway
This site is optimized for Internet Explorer (IEP) and higher; it requires JavaScript to be enabled.

Version 1254. Copyright © Carelon Behavioral Health , 2023. All rights reserved. Terms and Conditions of Use & Disclaimer

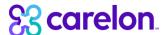

**Step 4**: Register for Multi-Factor Authentication by following the instructions below:

- Download "Google Authenticator" on your phone.
- Once downloaded, open it and click on "Get Started".
- Next, click on "Scan a QR code". (Google Authenticator app would need permission to use your phone's camera)

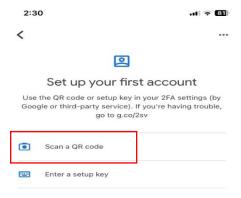

- Scan the "QR Code" image on your screen
- Once QR Code scan is done, you will see a 6-digit passcode on your Google Authenticator application similar to the below:

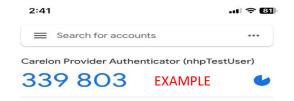

- Enter the code you receive into the "Please enter one time passcode (OTP):" text box and click on "Verify Passcode".
- You will be redirected to home page in eServices after clicking on verify passcode.

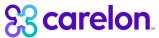

Manage Users Alerts (0)

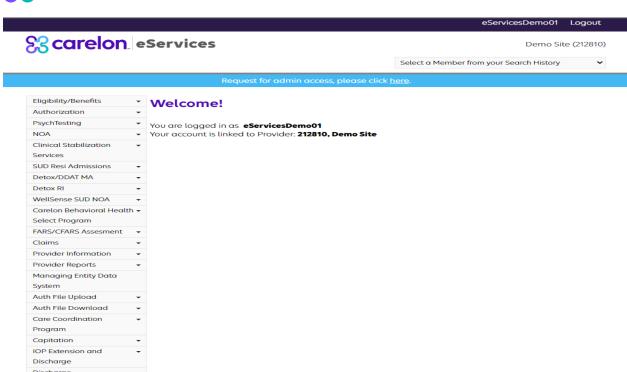

Provider Materials | Contact Us | Help | EDI Gateway
This site is optimized for Internet Explorer (1E9) and higher, it requires JavaScript to be enabled.

Version 1254. Copyright © Carelon Behavioral Health , 2023. All rights reserved. Terms and Conditions of Use & Disclaimer

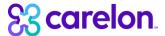

## eServices users who are already registered for Multi-Factor Authentication:

**Step 1:** Log in to eServices by entering your username and password

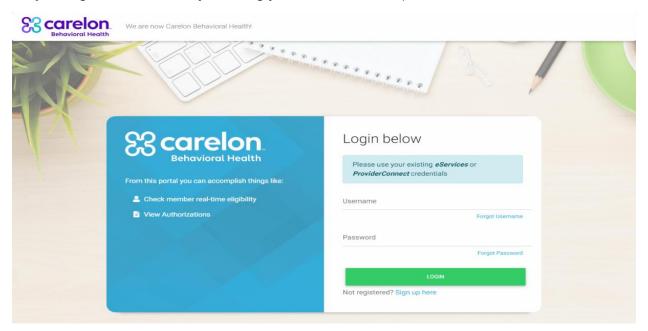

**Step 2:** After logging in, you will see the User Agreement page. Click "Continue" to proceed.

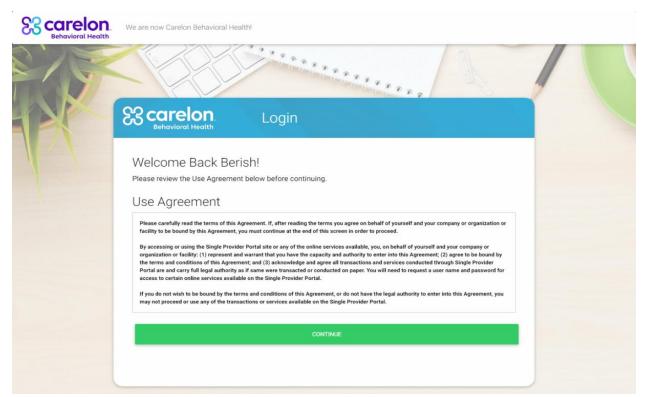

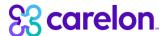

**Step 3:** Next, you will see the Multi-Factor Authentication verify account screen. Enter the passcode (OTP) you receive from "Google Authenticator" on your mobile device.

(**Note**: If you have multiple applications registered on Google Authenticator, please select "eServices". Please make sure to enter the correct OTP code. If the wrong OTP code is entered, you will receive an error. Your account will automatically lock after three tries with the wrong OTP code, in which case you will have to reach out to eServices provider admin to help to unlock the account.)

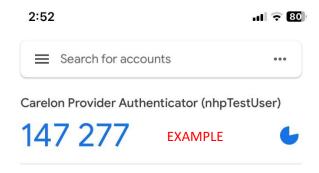

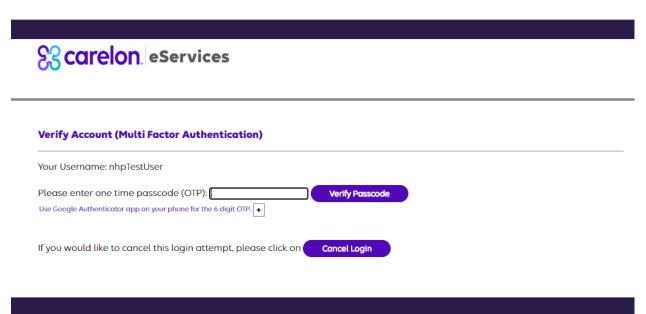

Provider Materials | Contact Us | Help | EDI Gateway

This site is optimized for Internet Explorer (IE9) and higher; it requires JavaScript to be enabled.

Version 1254. Copyright © Carelon Behavioral Health, 2023. All rights reserved. Terms and Conditions of Use & Disclaimer.

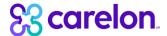

• After successful authentication, you will be redirected to the eServices homepage.

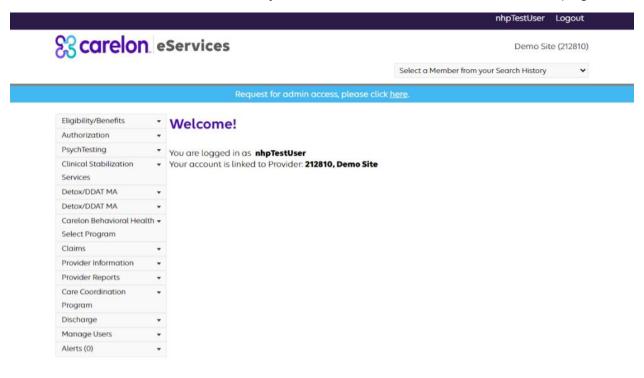

Provider Materials | Contact Us | Help | EDI Gateway

This site is optimized for Internet Explorer (1E9) and higher; it requires JavaScript to be enabled.

Version 1254. Copyright © Carelon Behavioral Health , 2023. All rights reserved. Terms and Conditions of Use & Disclaimer